## Pasos para actualizar el "correo electrónico y teléfono" en el ULA-SIRE.

1. Consultar la dirección web http://intranetx.adm.ula.ve/ore\_ccs/ , ingresar el código de seguridad y luego hacer clic en el botón "Ir a Consultas" - Consulta de Estudiante del ULA-SIRE.

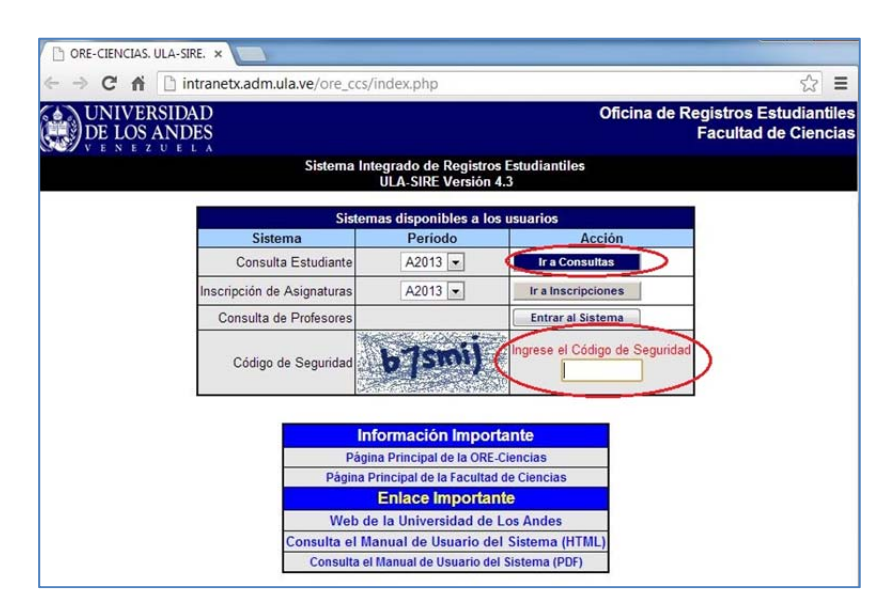

2. Ingresar los datos requeridos – seleccionar carrera, opción y pensum que cursa, ingresar número de cédula de identidad y clave de acceso, – luego hacer clic en el botón "Entrada al Sistema".

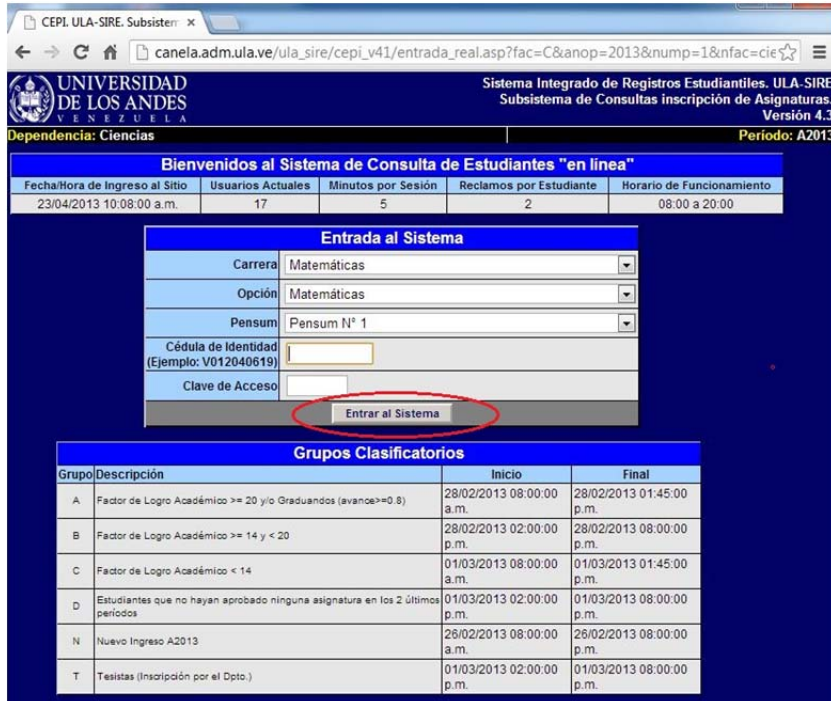

3. Hacer clic en "Datos Básicos".

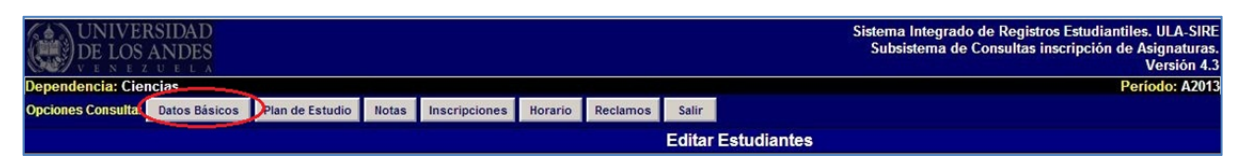

4. Hacer clic en "Actualizar Datos".

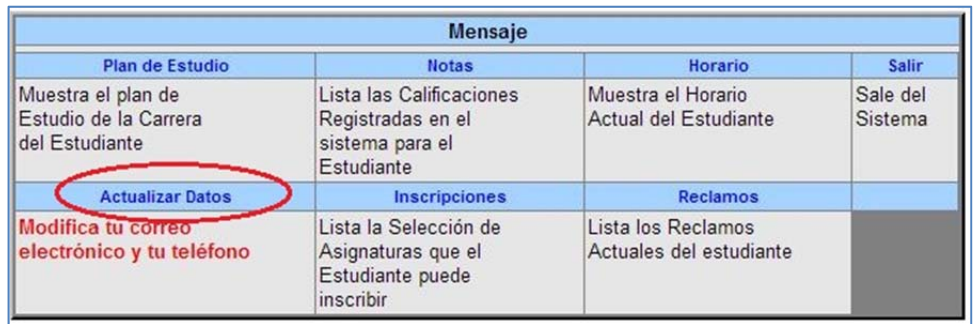

5. Actualizar los datos básicos y luego hacer clic en el botón "Guardar los cambios".

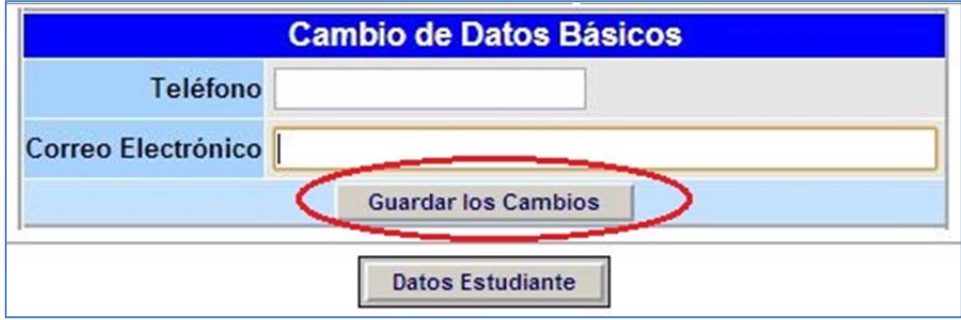